# 配置安全客戶端GUI語言

目錄

簡介 必要條件 需求 採用元件 設定 檢查當前的系統區域設定 配置系統區域設定 驗證GUI語言 疑難排解

# 簡介

本文檔介紹如何更改安全終端GUI的語言。

必要條件

需求

思科建議您瞭解以下主題:

- 思科安全端點
- Windows作業系統

採用元件

- 安全端點8.0.1
- Windows 10 21H2
- Windows 11 21h2

本文中的資訊是根據特定實驗室環境內的裝置所建立。文中使用到的所有裝置皆從已清除(預設 )的組態來啟動。如果您的網路運作中,請確保您瞭解任何指令可能造成的影響。

## 設定

引入安全客戶端(安全終端8)後,可以使用下列語言之一顯示GUI(清單可能會更改,請驗證受支援 語言的發行說明):

· 捷克語

· 荷蘭語

- · 法文
- · 德語
- · 匈牙利語
- · 義大利文
- · 日語
- · 韓語 · 波蘭語
- · 葡萄牙語
- · 俄語
- · 簡體中文
- · 西班牙文
- · 繁體中文

檢查當前的系統區域設定

檢查Windows中的系統區域設定。開啟運行應用程式並執行msinfo32以開啟系統資訊:

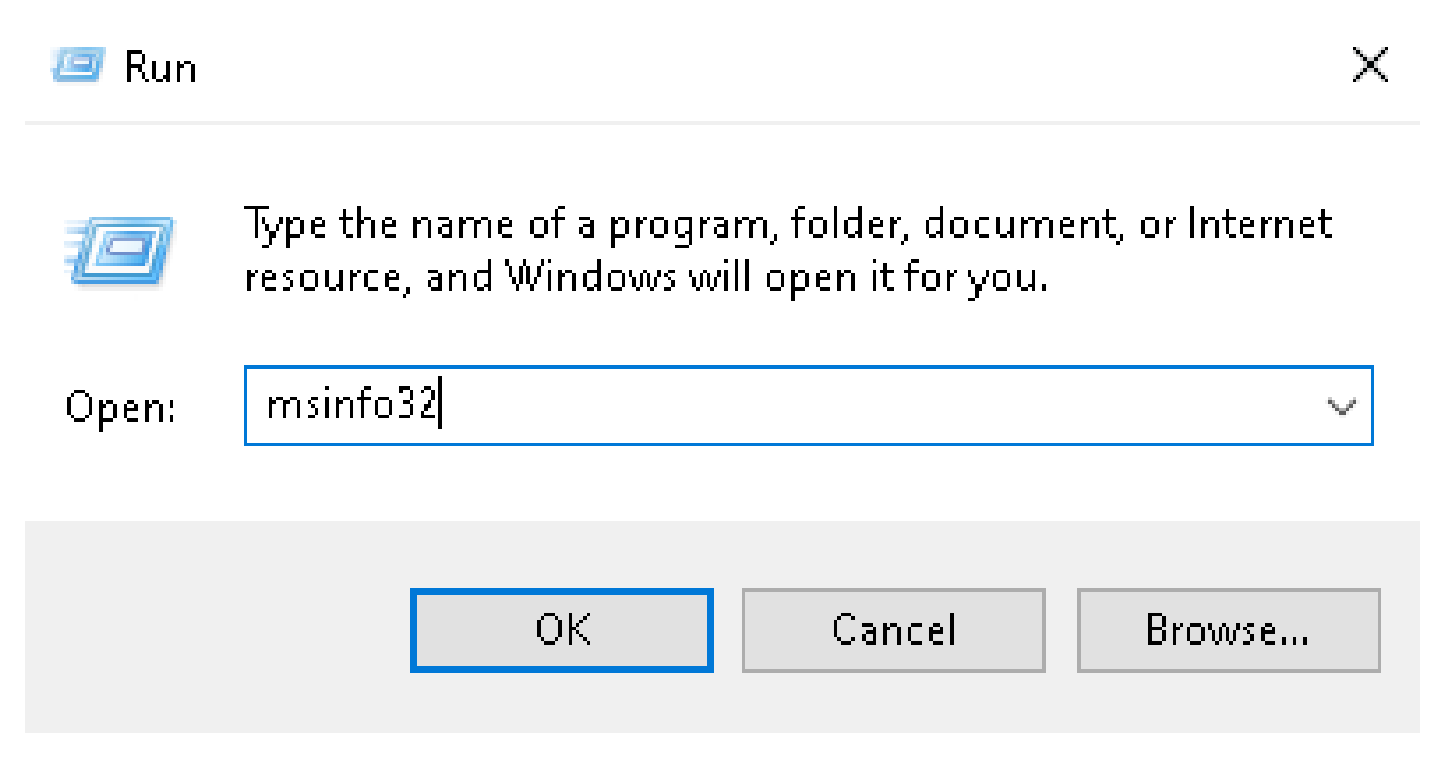

在「系統資訊」視窗中,您可以看到系統摘要>區域設定下的系統區域設定:

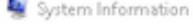

#### File Edit View Help

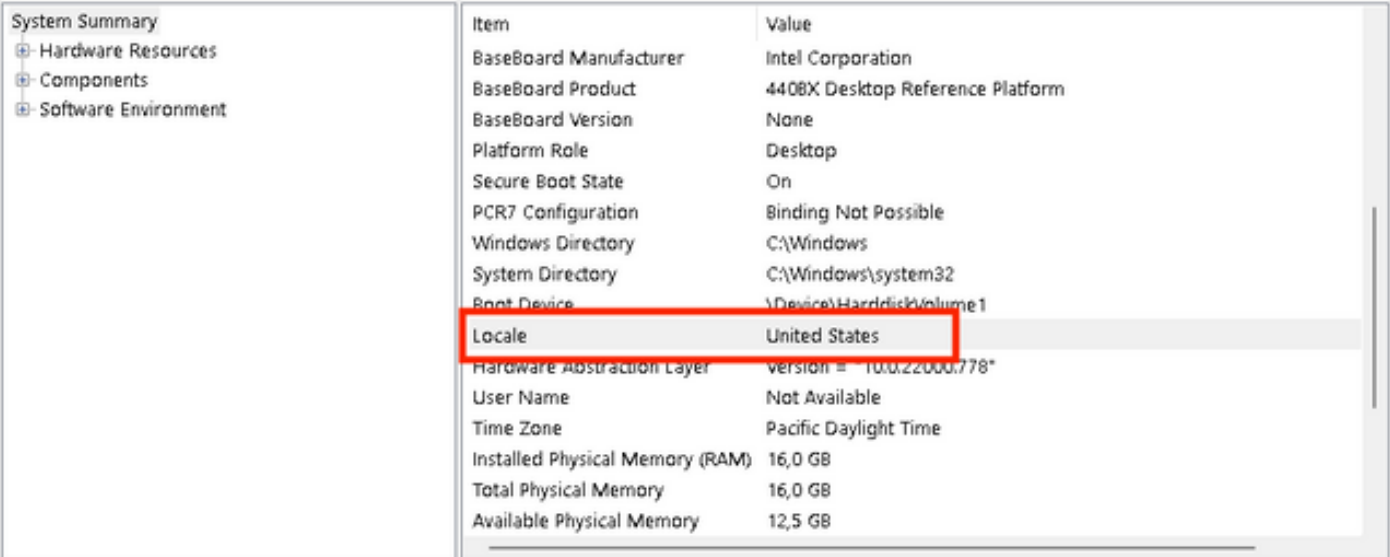

#### 安全終端UI以英語顯示:

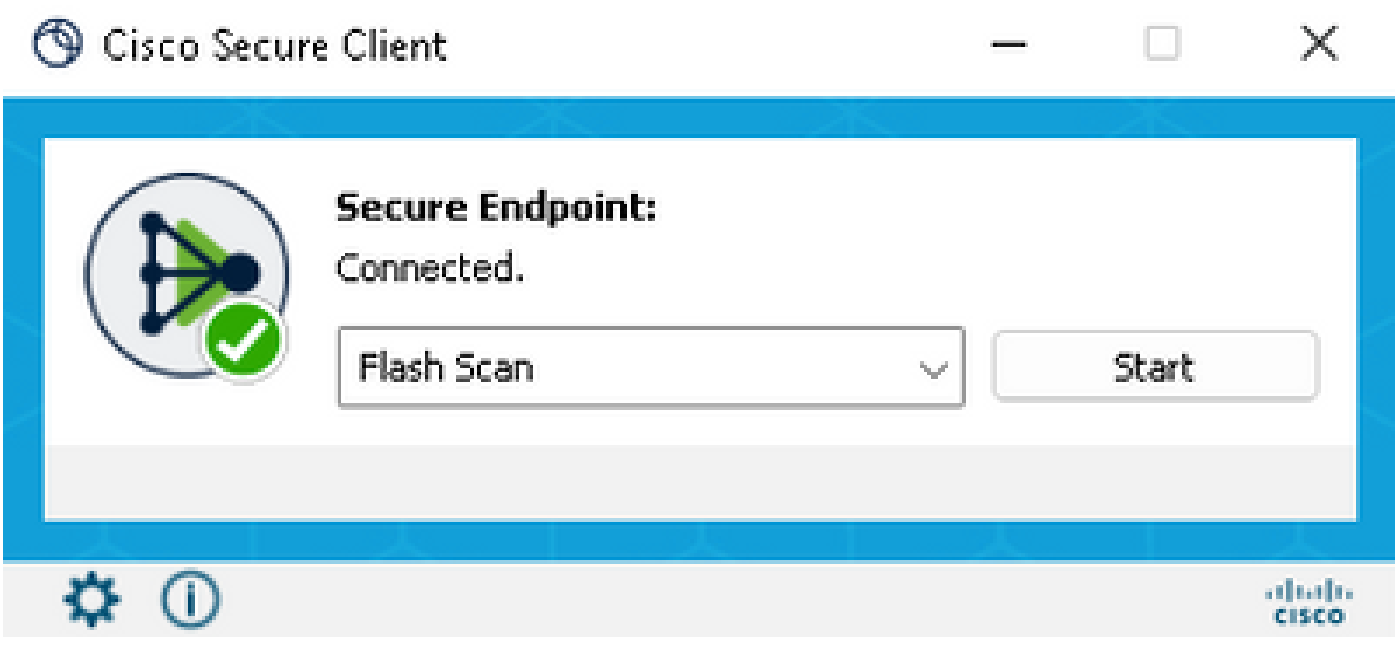

配置系統區域設定

要更改安全終結點語言,我們需要更改系統區域設定。同樣的步驟適用於Windows 10和Windows 11。

可以在Control Panel > Region > Administrative > Change system locale中完成

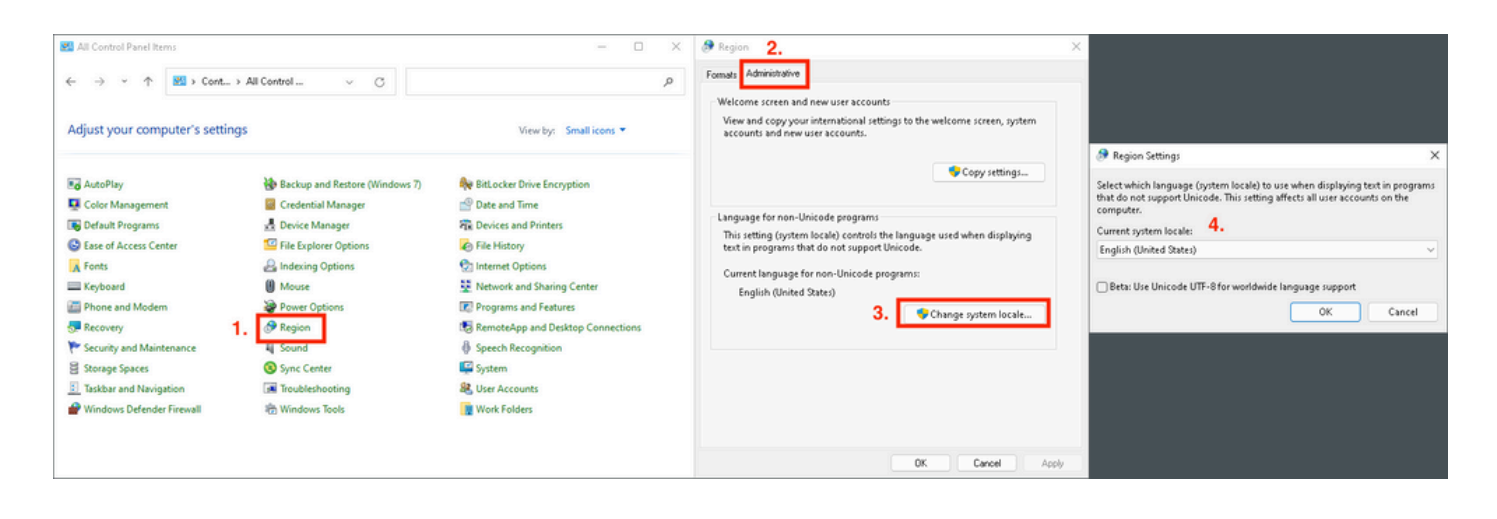

 $\bigwedge$ 注意:更改系統區域設定需要重新啟動。

#### 驗證GUI語言

此示例說明將「系統區域設定」更改為「德語」後發生的情況:

Region Settings

Select which language (system locale) to use when displaying text in programs that do not support Unicode. This setting affects all user accounts on the computer.

×

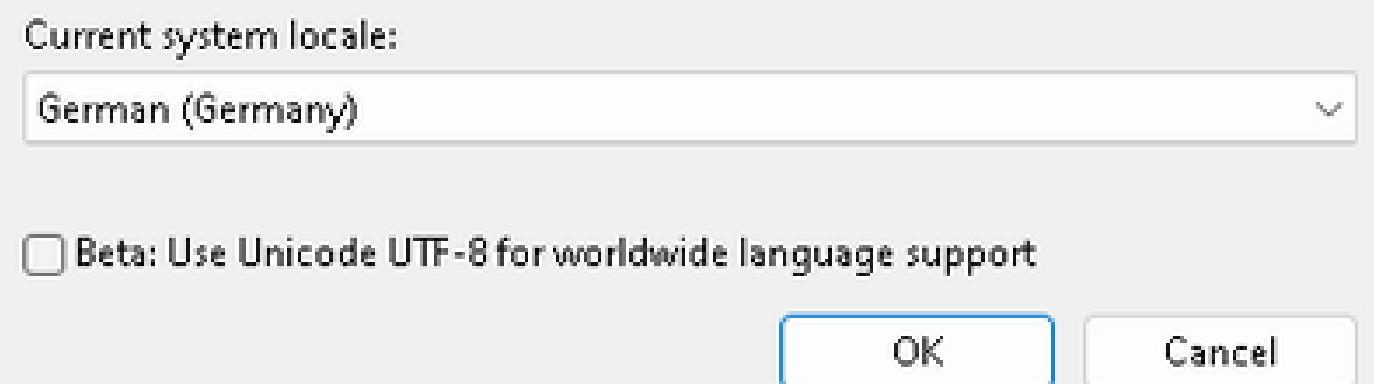

重新引導後,我們將驗證「System Information(系統資訊)」中的區域設定:

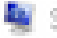

System Information

File Edit View Help

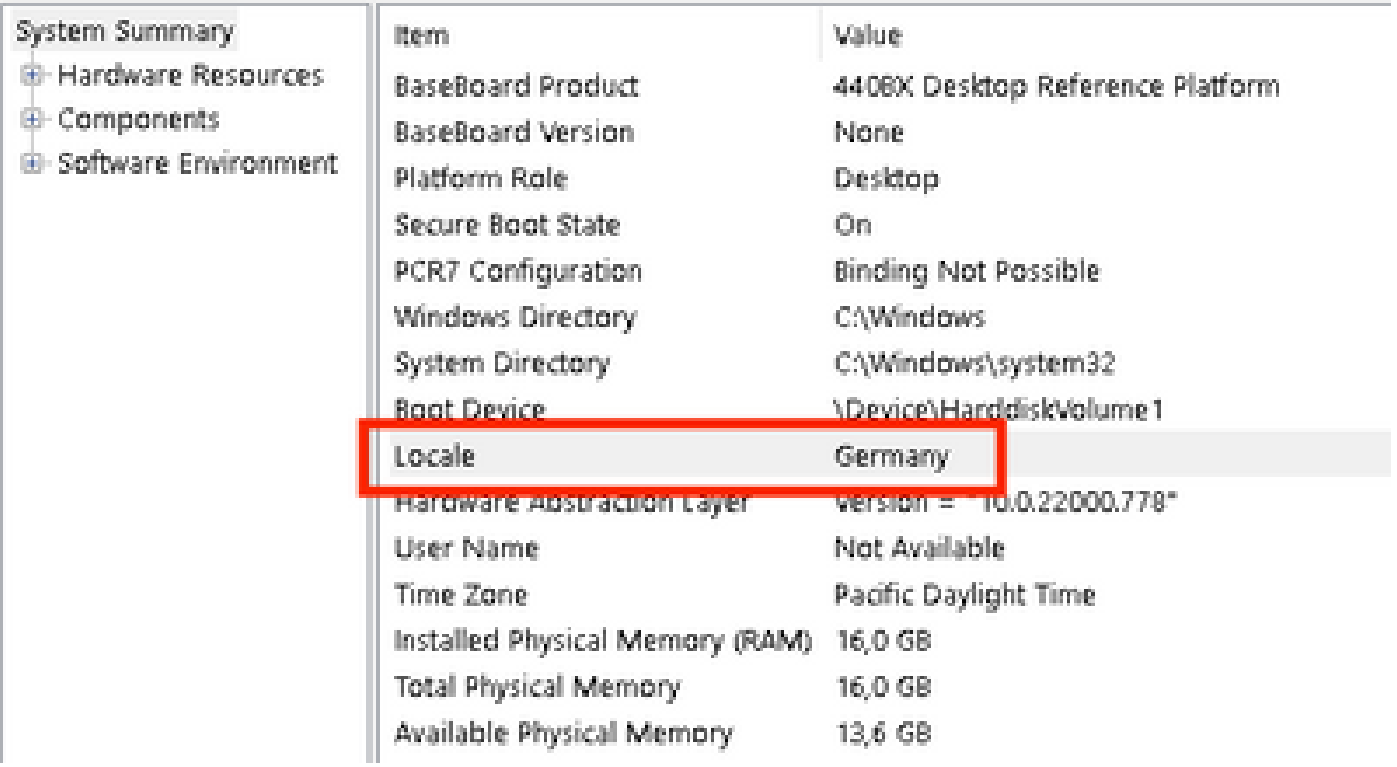

#### 我們還會檢查安全終端的GUI:

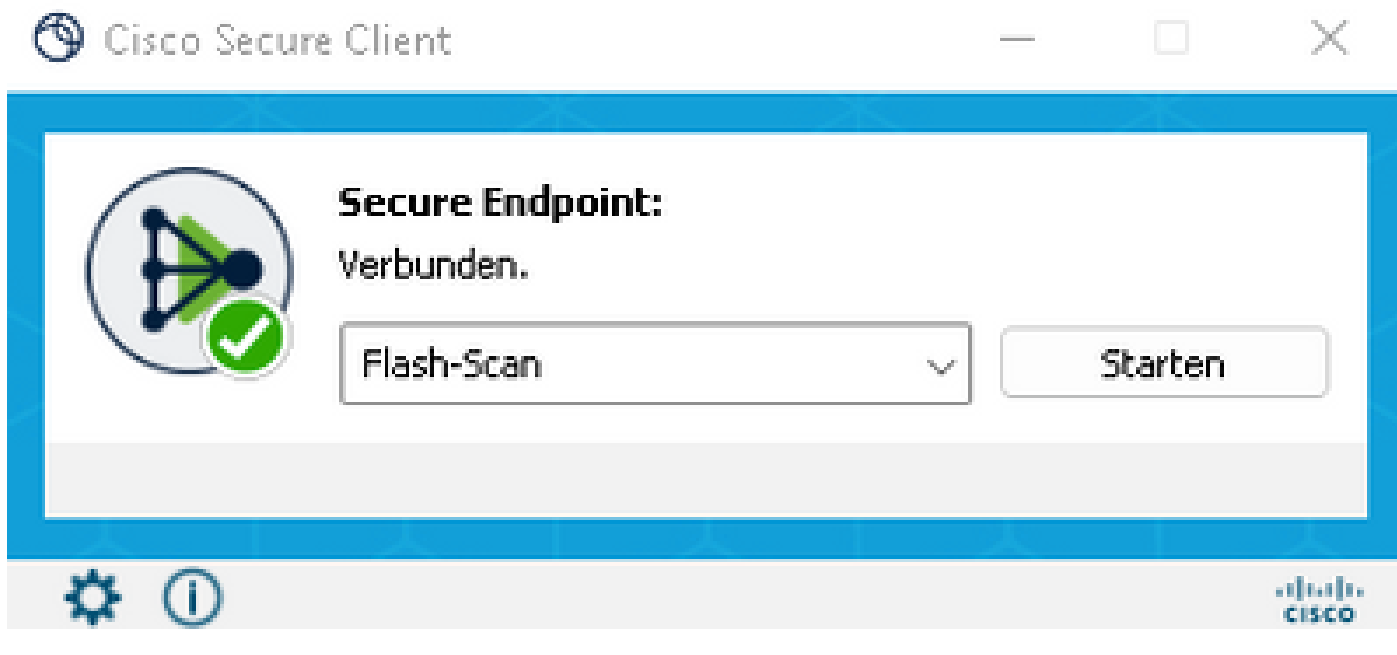

# cisco SECURE Secure Client

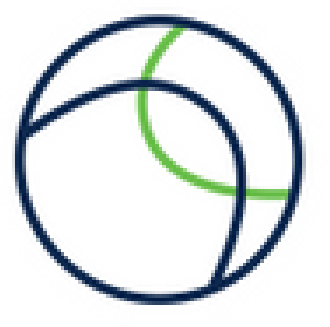

@ Copyright 2004 - 2022 Cisco Systems, Inc. All Rights Reserved

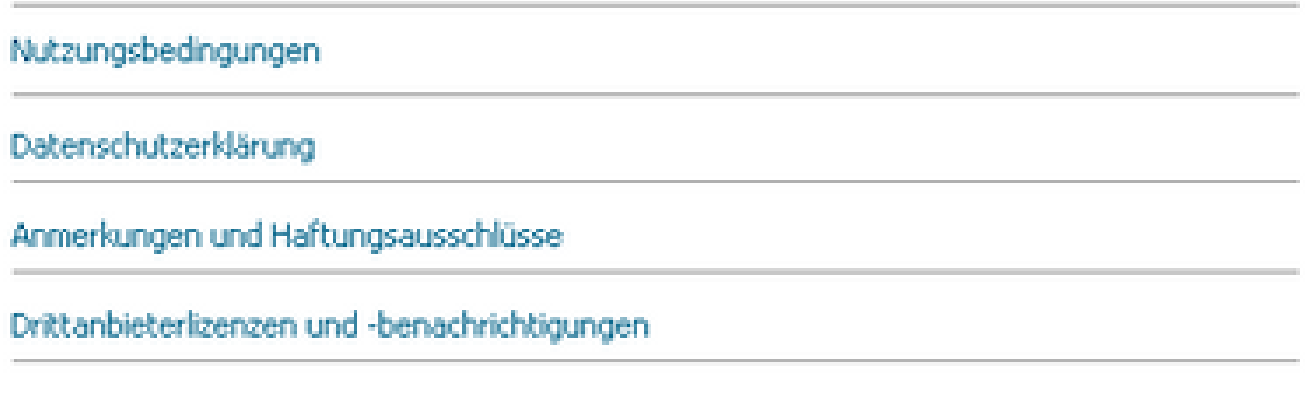

Installierte Module:

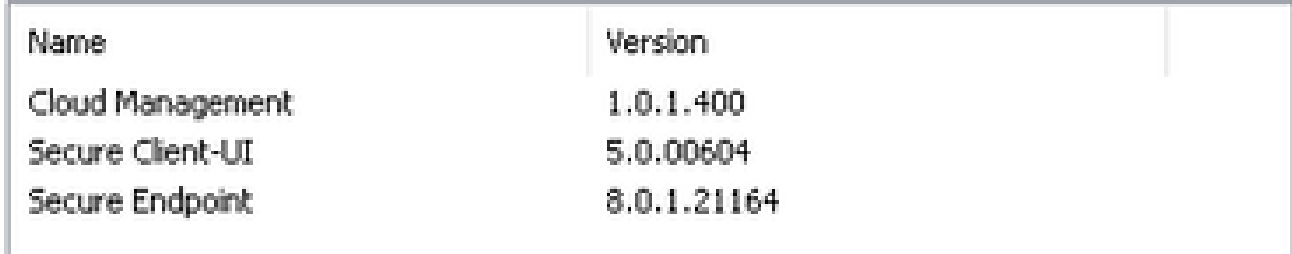

**Schließen** 

現在您可以看到,GUI是用德語顯示的。

### 疑難排解

必須瞭解安全終端UI語言是根據系統區域設定設定的。新Windows設定中的語言或區域設定不會更 改安全終結點UI的語言 ·

Windows 11:

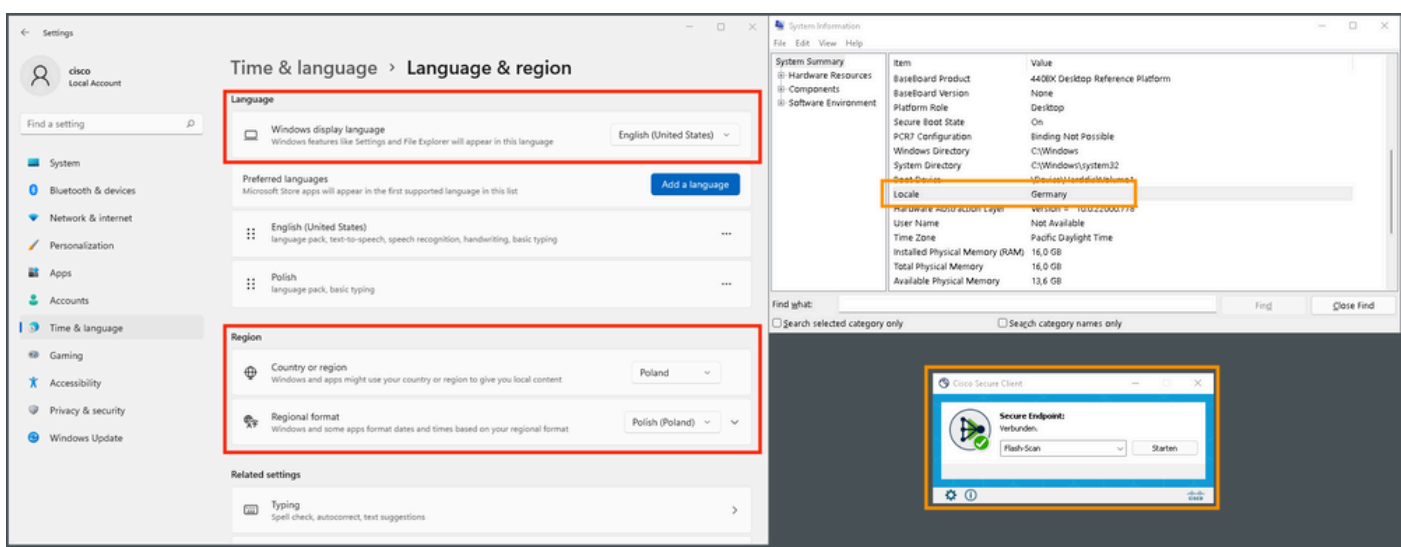

#### Windows 10:

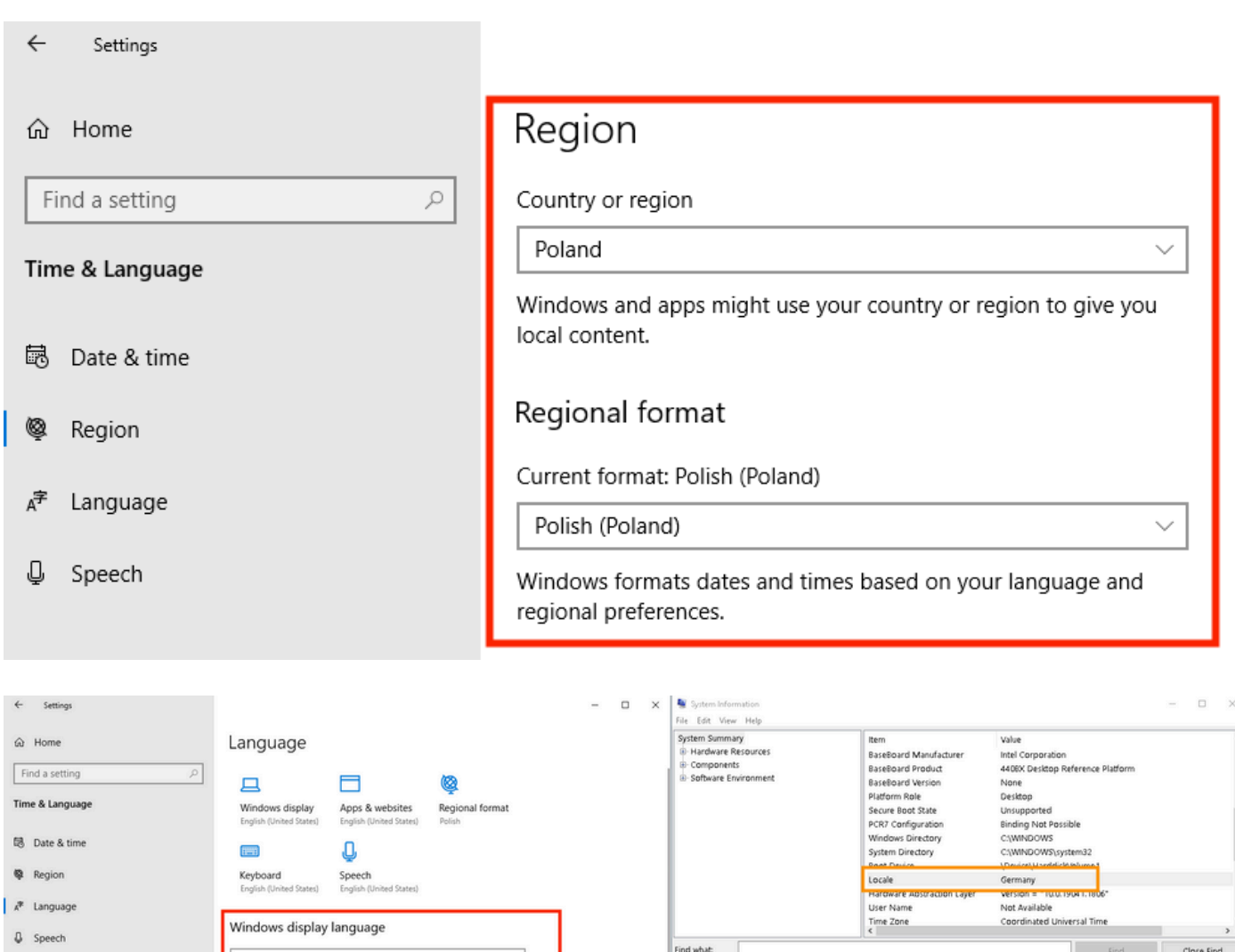

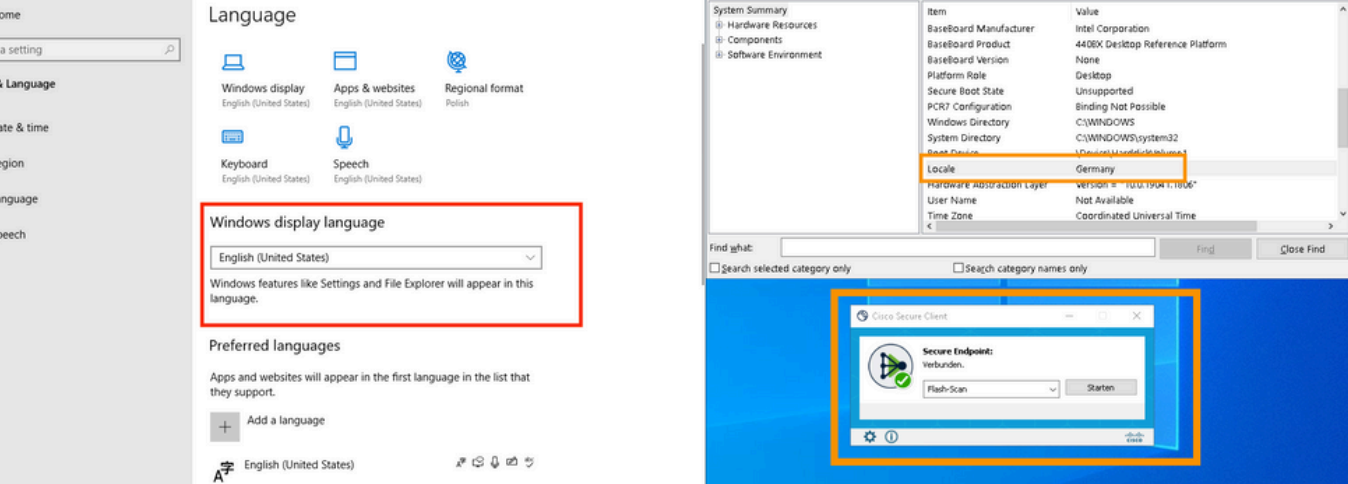

#### 關於此翻譯

思科已使用電腦和人工技術翻譯本文件,讓全世界的使用者能夠以自己的語言理解支援內容。請注 意,即使是最佳機器翻譯,也不如專業譯者翻譯的內容準確。Cisco Systems, Inc. 對這些翻譯的準 確度概不負責,並建議一律查看原始英文文件(提供連結)。